## ご購入からご利用までの手順(指導書同梱版の場合・算数/理科/生活共通)

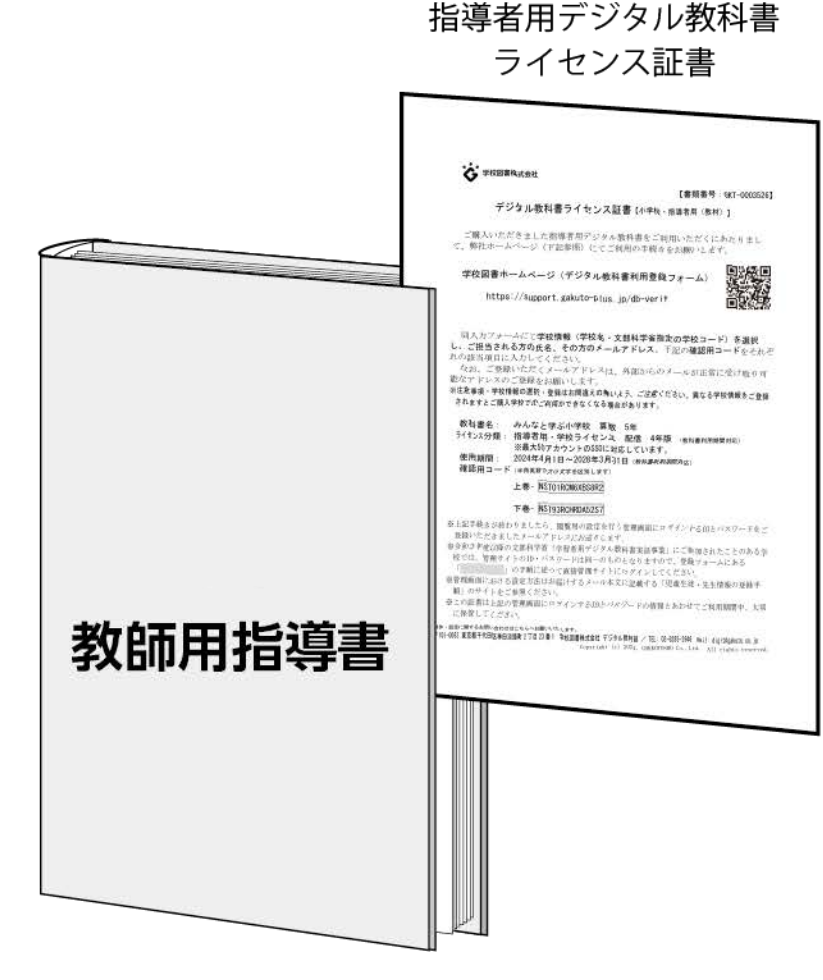

### 手順概要

- 1. 指導書に同梱のライセンス証書のクーポンコード確認
- 2. 学校図書Webサイトにて使用者(学校情報)の登録
- 3. ご利用開始に関するメールを受信(管理者用情報)

### 4. 先生の閲覧用ID・パスワードの設定

"みらスクPF"用の「みらスクアカウント」(ID・パスワード)の登録 Microsoft社「 Microsoft アカウント」やGoogle社「Googleアカウント」によるシングルサイ ンオン(SSO)も対応

1

5. 設定した閲覧用ID・パスワードでログイン

## 6. デジタル教科書【指導者用】クーポンコード入力

(上図のライセンス証書はシュリンクで指導書と同梱)

## ご購入からご利用までの手順(指導書同梱版の場合)

- 1. 指導書に同梱のライセンス証書のクーポンコード確認
- 2. 学校図書Webサイトにて上記書類に基づき使用者(学校情報)の登録

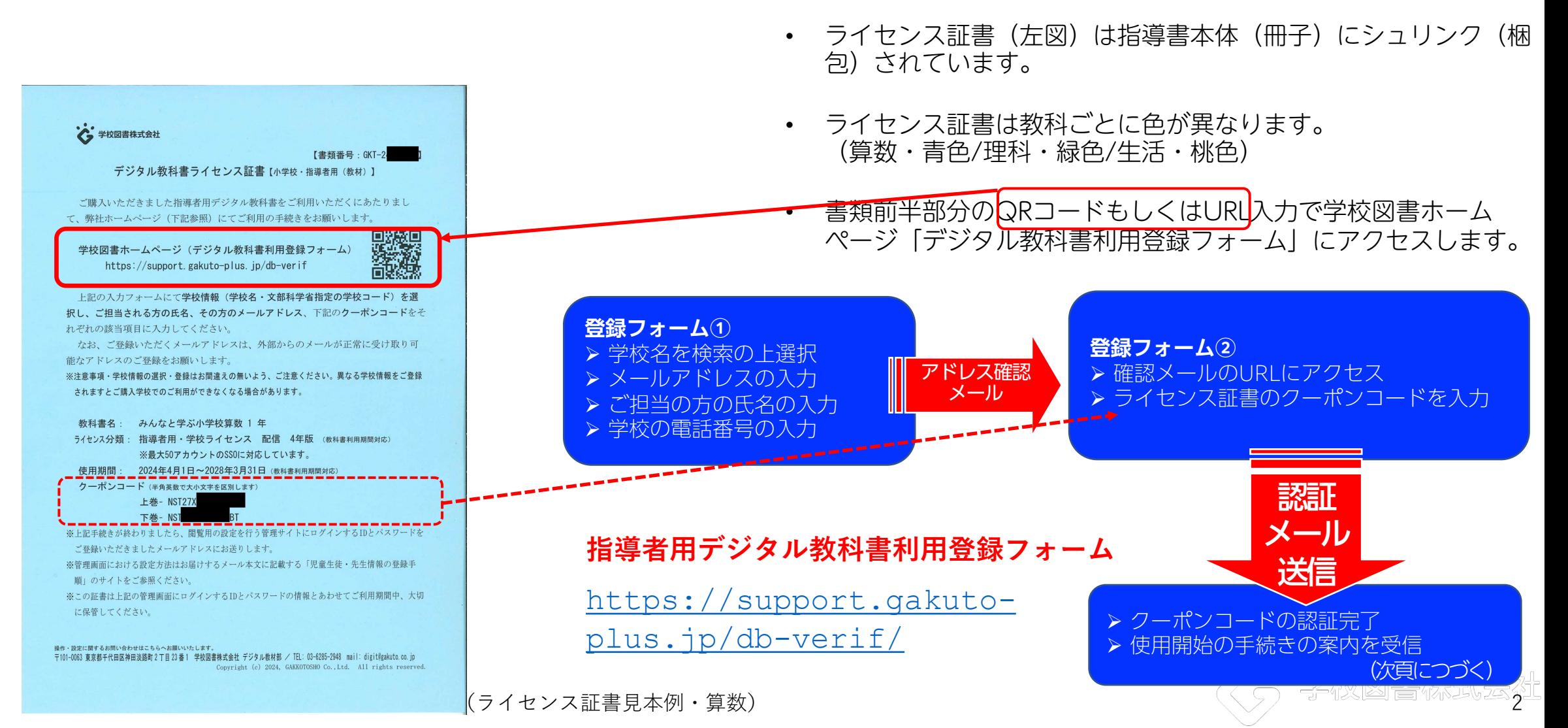

## ご購入からご利用までの手順(管理画面設定イメージ)

3.ご利用開始に関するメールのご案内(管理者用情報)

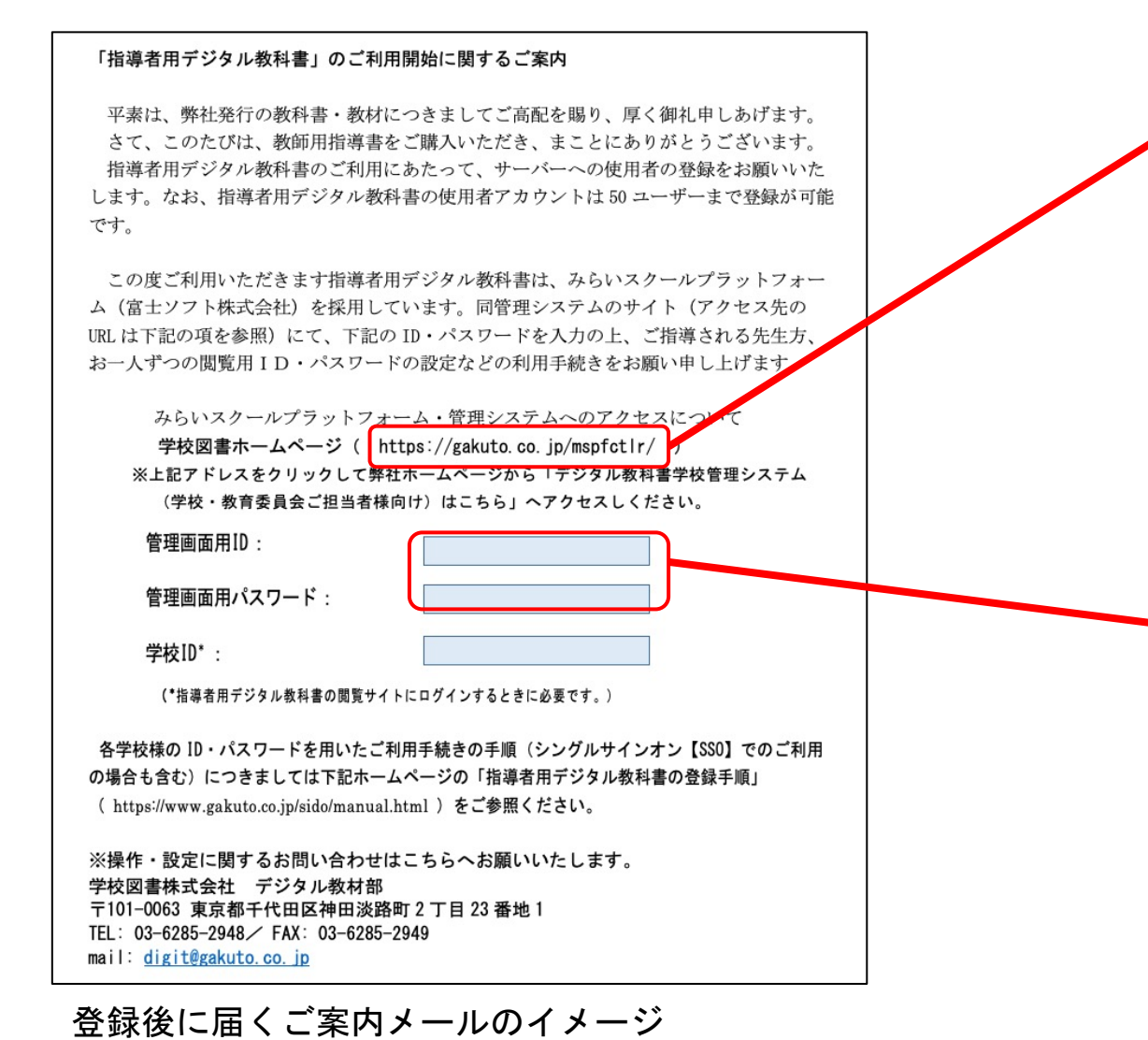

- 「デジタル教科書利用登録フォーム」にご登録いただいたメー ルアドレスに左図のお知らせを記載したメールが届きます。
- メール本文のリンクから「みらいスクールプラットフォーム~ 管理システム~」のURLにアクセスします。 <https://gakuto.co.jp/mspfctlr/>
- ご案内メールに記載されたID・パスワードにて管理システムに ログインします。
- ID・パスワードは「みらいスクールプラットフォーム」に共通 のものです。文科省の実証事業などでご利用の場合は、同じ ID・パスワードがご使用できます。

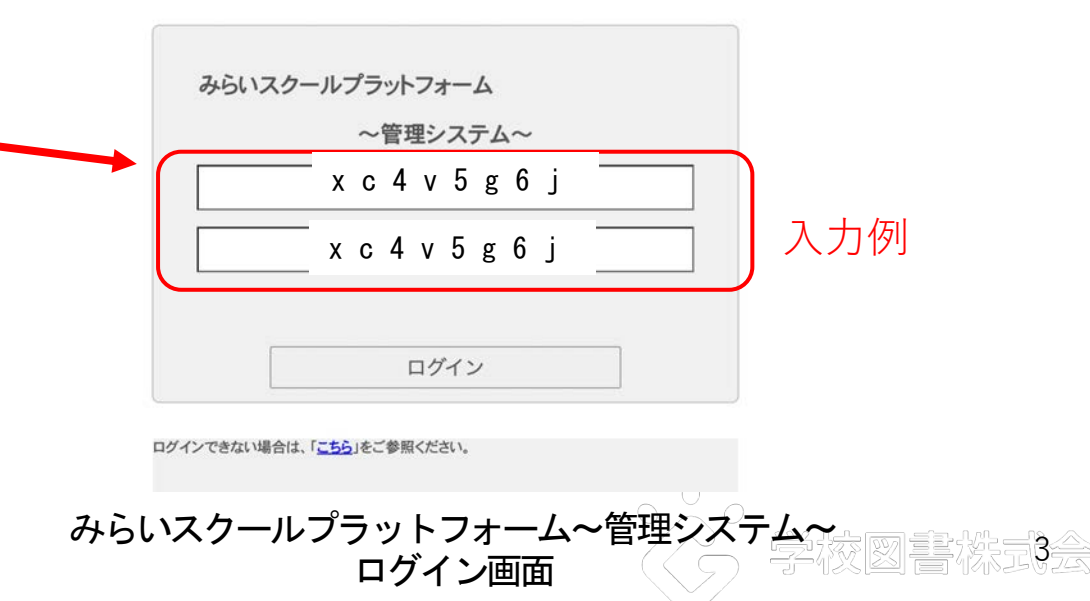

# ご購入からご利用までの手順(学校管理システム設定イメージ)

4. 先生の閲覧用ID・パスワードの設定 **• インスコール キ**族ごとに設定されている「みらいスクールプラットフォーム〜

#### 管理システム画面

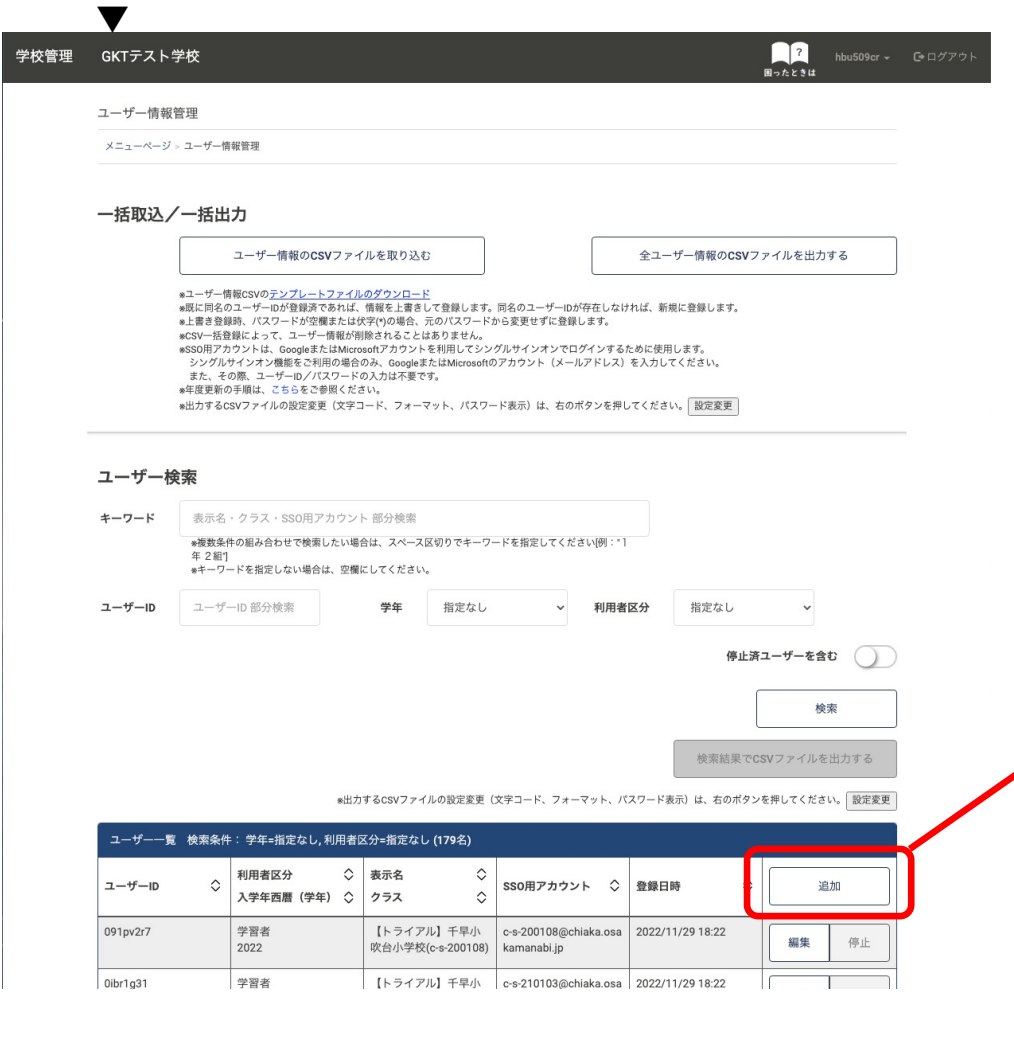

管理システム~」にログインの後、使用する指導者の閲覧用の ID・パスワードの設定、および登録を行います。

#### 管理システム画面(入力項目)

▼

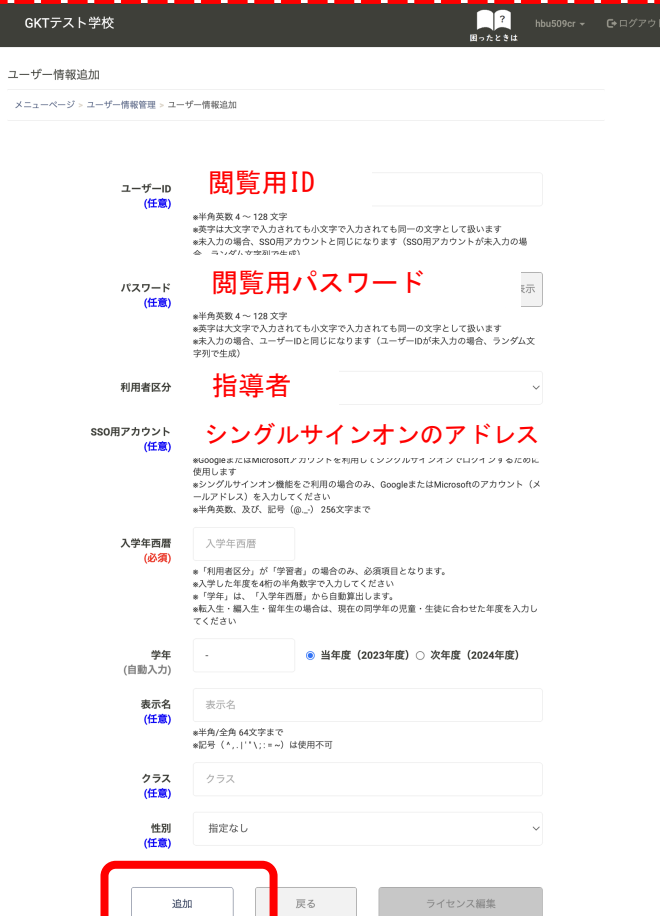

4

ご購入からご利用までの手順(閲覧手順イメージ)

5.設定した閲覧用ID・パスワードでログイン

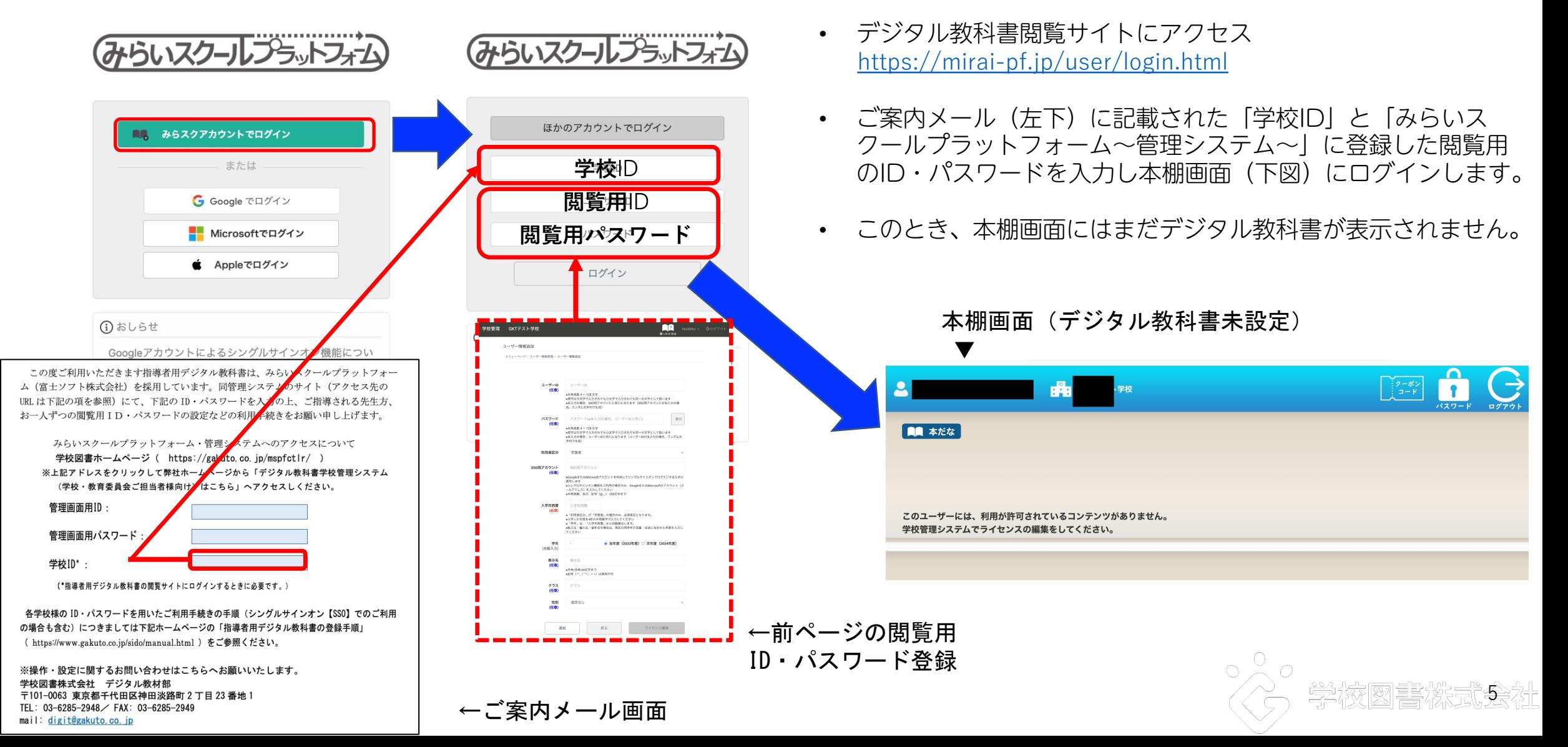

## ご購入からご利用までの手順(閲覧手順イメージ)

6.デジタル教科書【指導者用】クーポンコード入力

本棚画面(クーポンコード入力前)

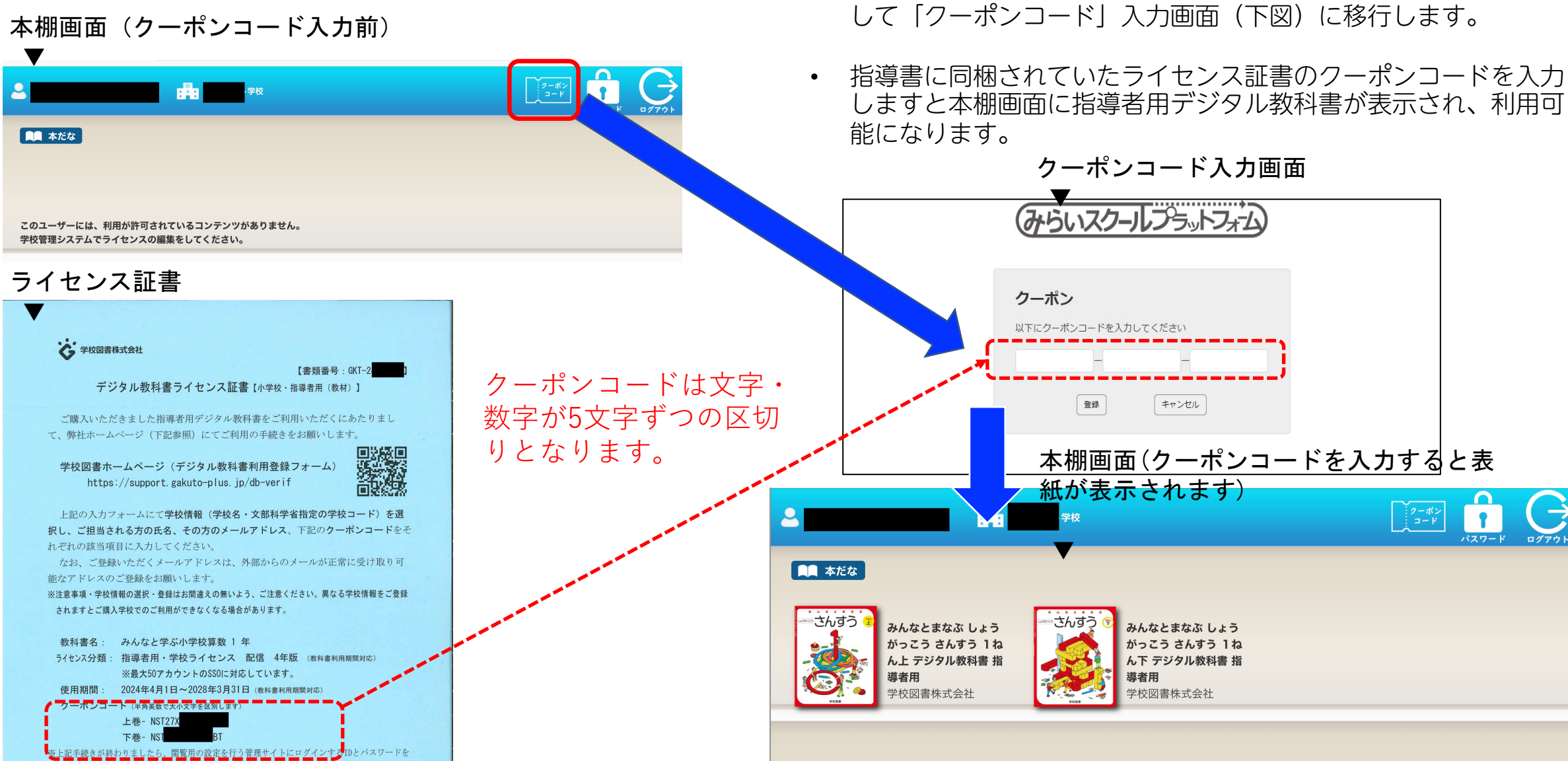

本棚画面(左図)の右上にある「クーポンコード」のボタンを押

 $\sim$ 

## ご購入からご利用までの手順(複数の使用者登録について)

●複数名のユーザーについて同時登録行う場合

 $\frac{1}{\sqrt{2}}$ 

- 複数の指導者の登録についてはCSVデータを使って登録した方が短時間で登録できます。
- 次ページからCSVデータを使った登録方法をご説明します。
- ※上記の場合、まずお一人のみクーポンコードを使った閲覧まで進めた上で、他のユーザー分の CSV登録をお願いします。(1人のクーポン登録後、50人分の紐付けが可能となります)

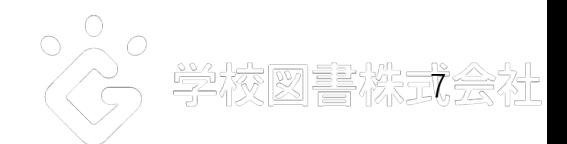

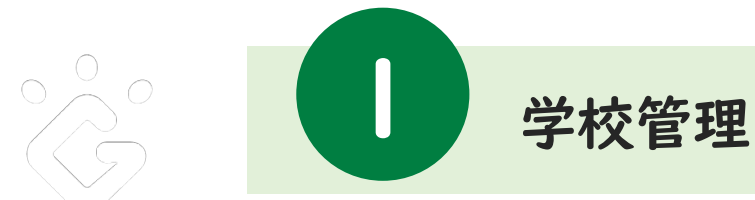

## 学校管理システムにログインする

「学校管理システム」は、デジタル教科書を利用するユーザーのアカウント登録や 教科書教材の閲覧権限を設定したりするために使用する、学校の管理者・先生用の管理画面です。

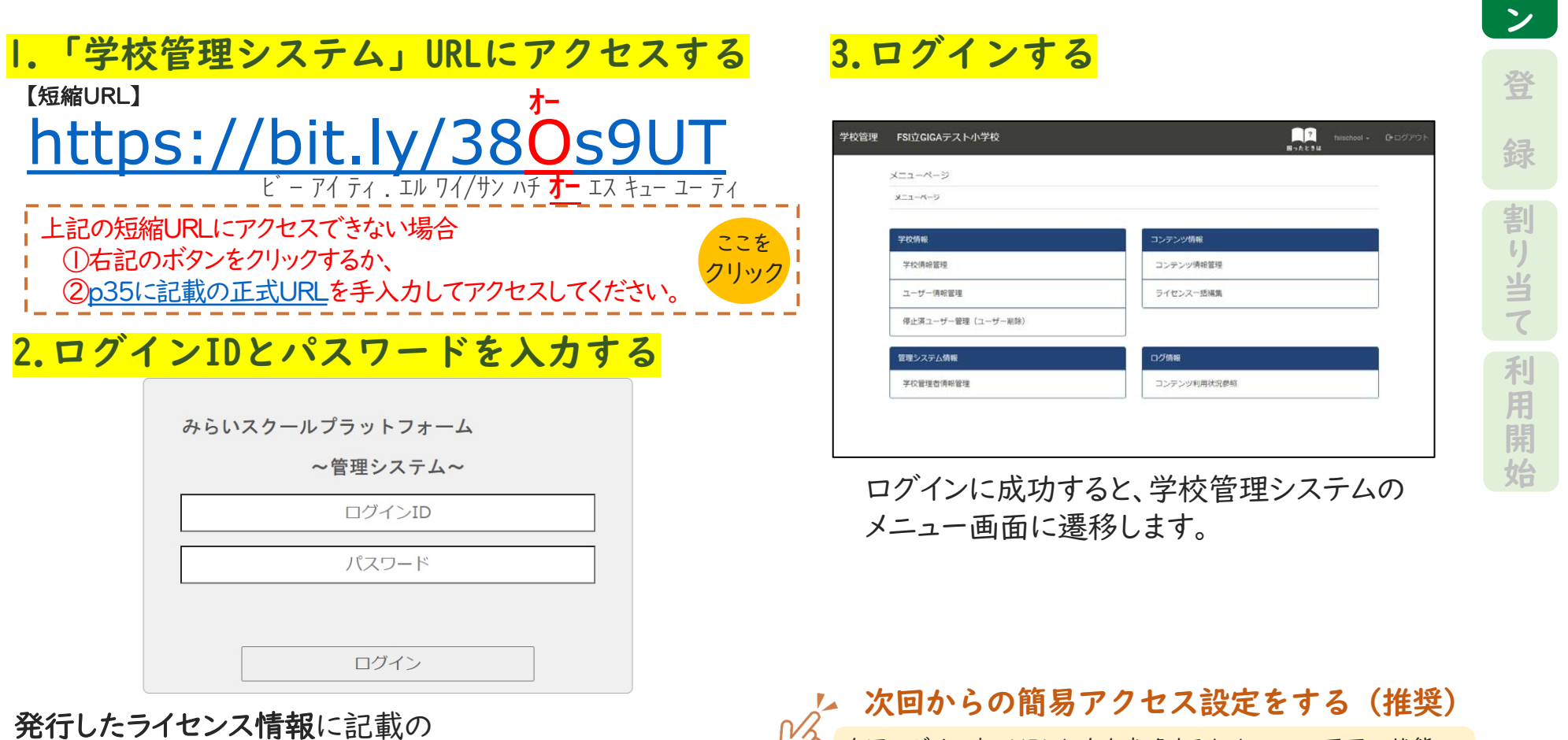

次回ログイン時にURL入力を省略するために、<u>この画面の状態の</u> <u>時に</u>ブックマーク・お気に入り・ショートカット等に登録してください。

8

 $\Box$  $\boldsymbol{\mathcal{T}}$  $\blacktriangleleft$ 

「ログインIDとパスワード」を入力してください。 ※初期パスワードは、ログインIDと同じです。

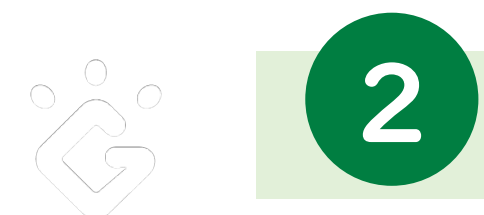

2 ユーザー情報を登録する① 多数のユーザーを一括登録する場合

デジタル教科書を利用するユーザー(学習者・指導者)の登録や更新を行います。

ここでは、多数のユーザーを一括登録・更新する方法を説明します。 ユーザーを1名ずつ登録する場合は、p.18~「[ユーザー情報を登録する②」](#page-18-0)を参照ください。

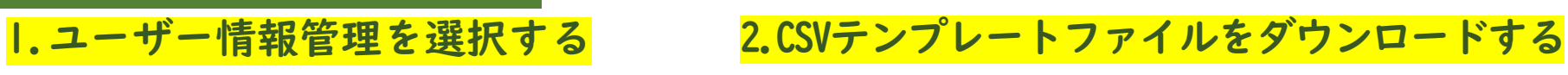

◆ユーザー情報の一括登録

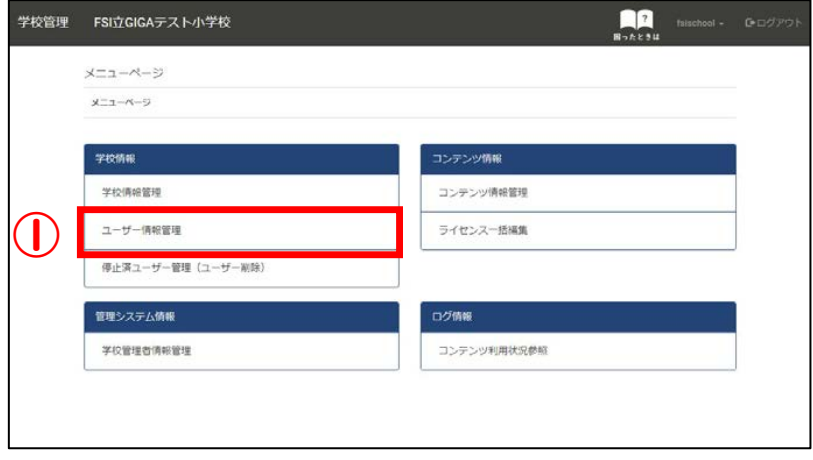

「メニューページ」から「ユーザー情報管理」を選択 してください。

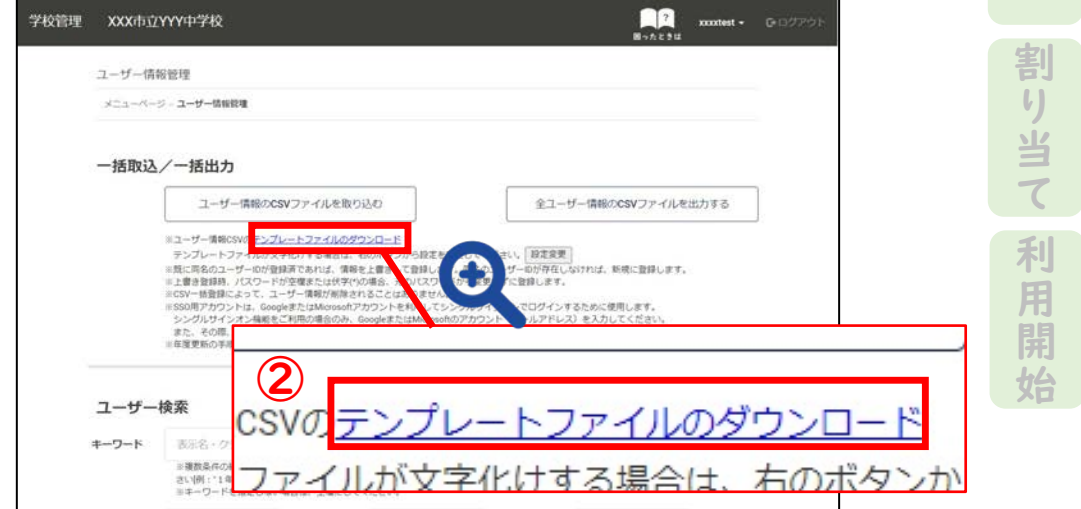

「テンプレートファイルのダウンロード」を選択して、 ユーザー情報を一括で登録するための雛型ファイル(CSV ファイル)をダウンロードしてください。

ିଦ

 $\mathbf{p}$  $\boldsymbol{\mathcal{T}}$  $\overline{A}$ .

登

録

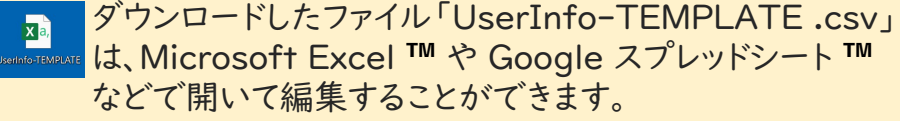

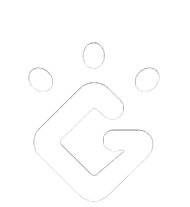

ユーザー情報を登録する1 多数のユーザーを一括登録する場合

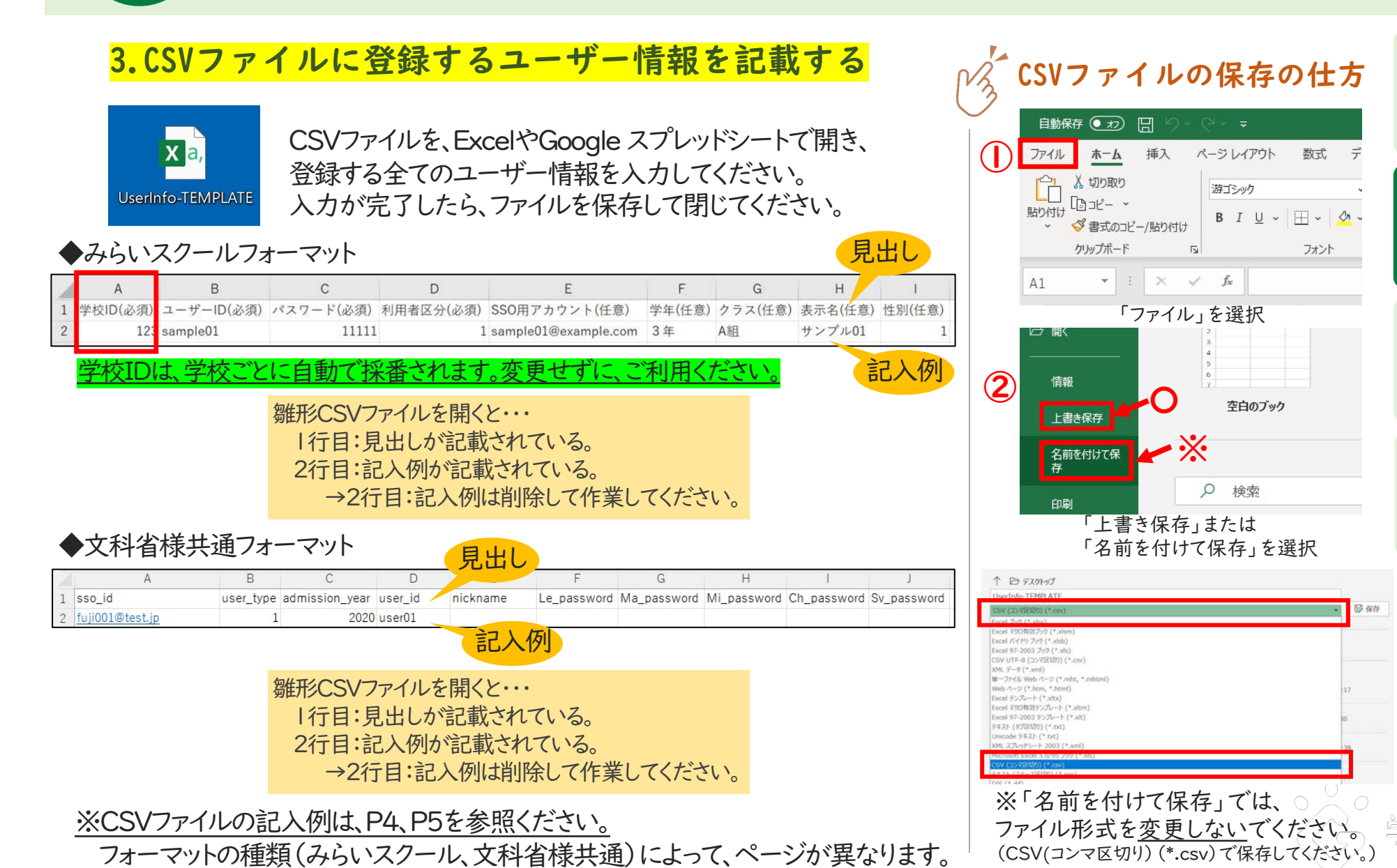

10

 $\Box$  $\mathcal{T}$  $\blacktriangleleft$ .

割  $|l|$ 当  $\overline{\tau}$ 

録

登

利 用 開 始

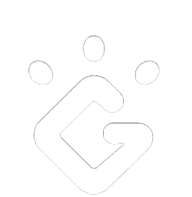

<span id="page-10-0"></span>2 ユーザー情報を登録する① 多数のユーザーを一括登録する場合

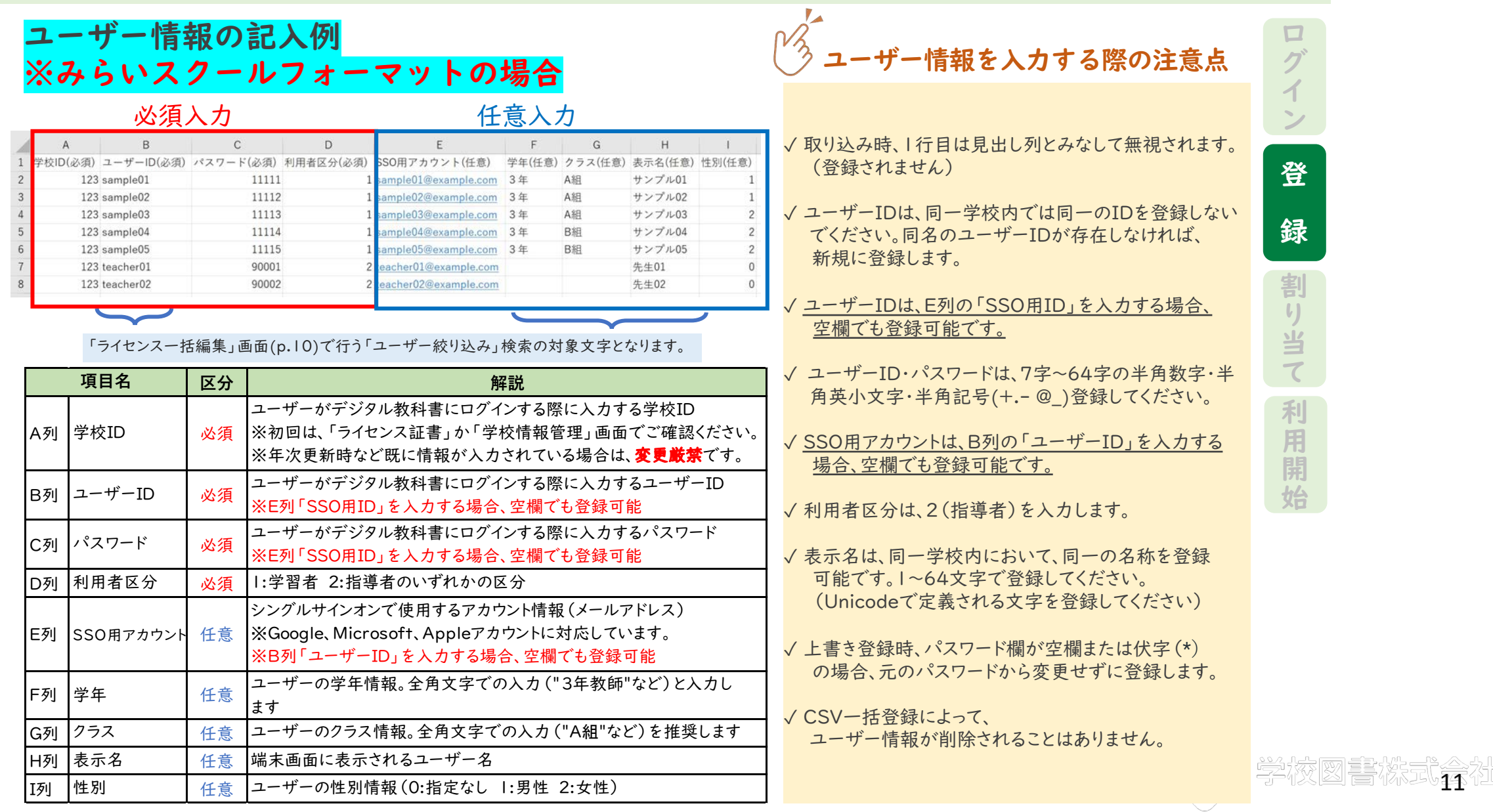

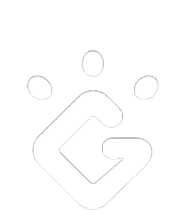

### 4.作成したCSVファイルをアップロードする

「メニューページ」から「ユーザー情報のCSVファイルを取り込む」を選択してください。 前項で作成したCSVファイルを選択して、「開く」を選択し、ユーザー情報を登録をします。

2 ユーザー情報を登録する① 多数のユーザーを一括登録する場合

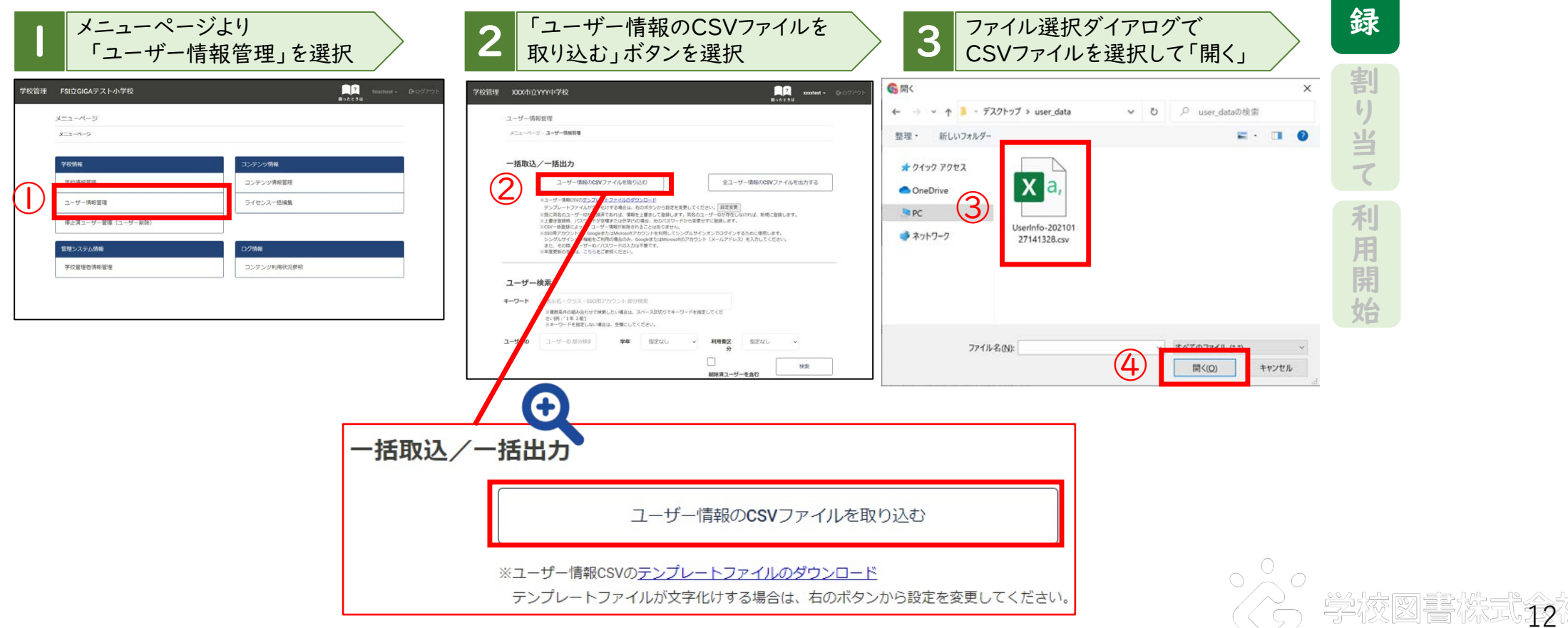

 $\Box$  $\mathcal{T}$  $\blacktriangleleft$ .

登

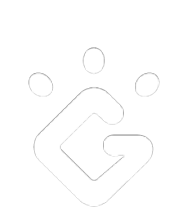

2 ユーザー情報を登録する① 多数のユーザーを一括登録する場合

### 5.CSVファイルのアップロード完了

「ユーザー情報CSVファイルの取り込みに成功しました。」と表示されたらこのステップは完了です。 「ライセンスの紐付けはこちらから」ボタンを押し、ライセンス割り当てに進んでください。

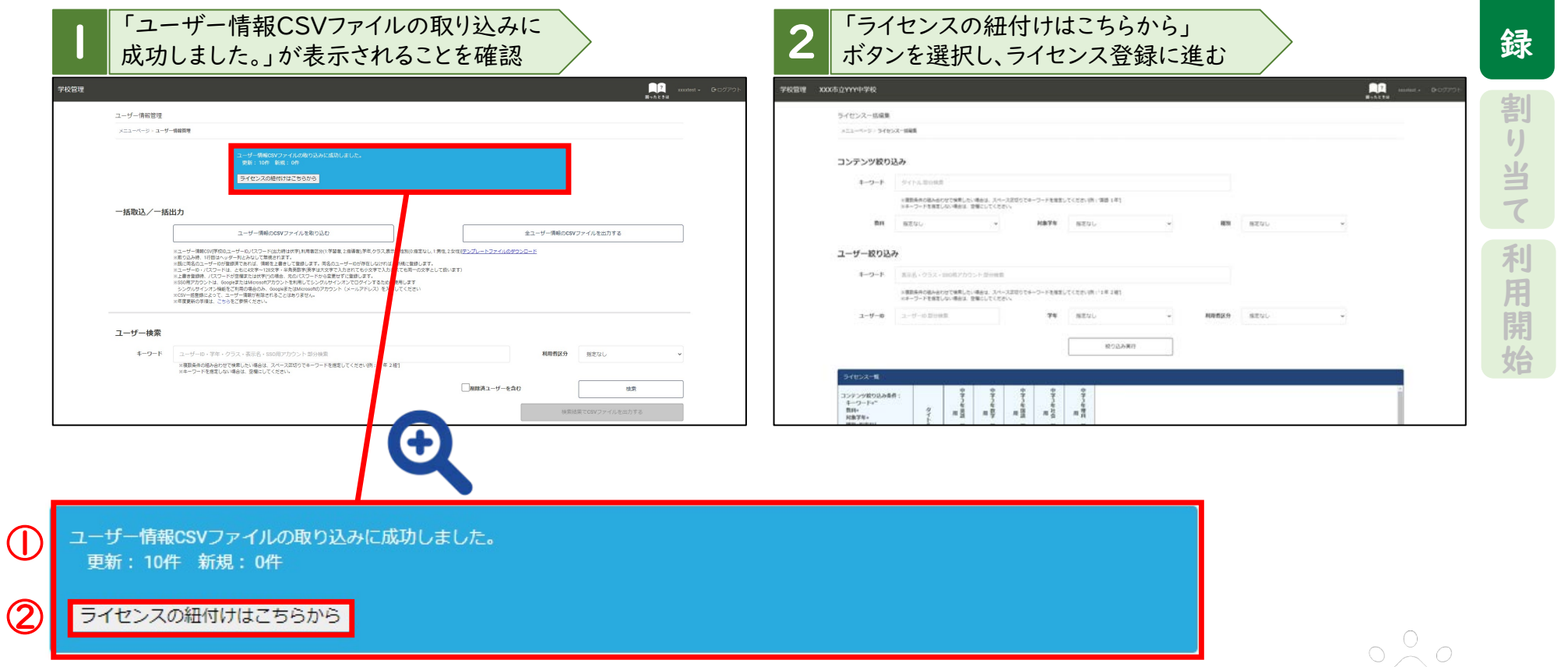

学校図書な코⊈

 $\Box$  $\mathcal{T}$  $\blacktriangleleft$ .

登

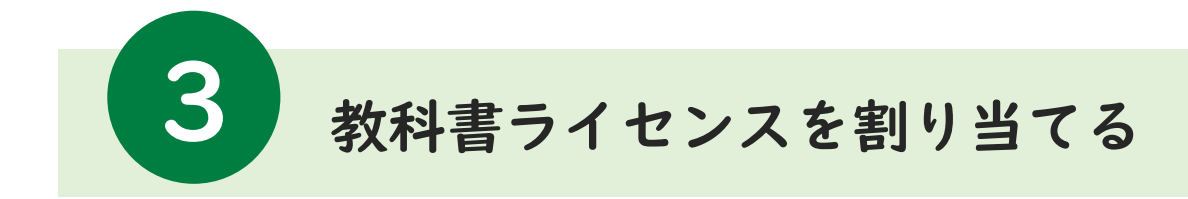

#### 学校に発行されたデジタル教科書ライセンス(利用権利)をユーザーが利用できるようにするために、 ユーザーとライセンスを紐づける設定を行います。

#### ◆ライセンスの一括編集

#### 1.ライセンス一括編集画面を開く

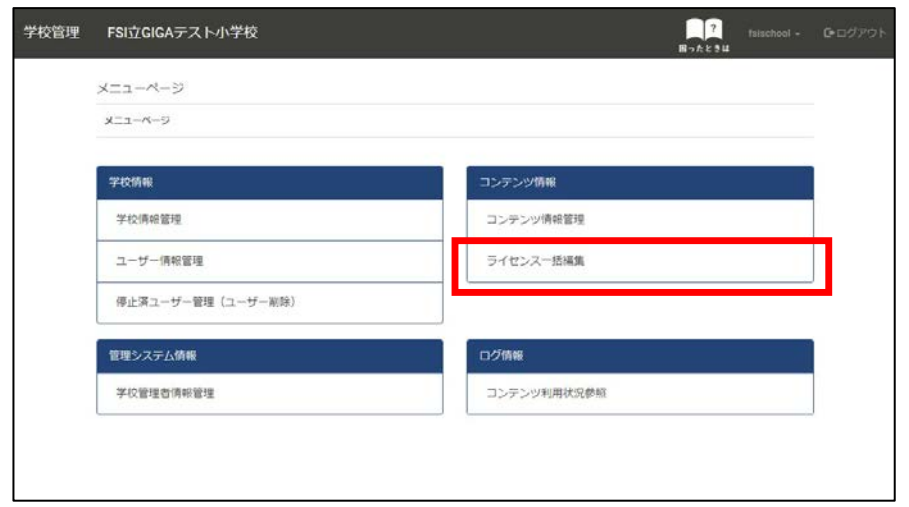

前ページの「ライセンスの紐付けはこちらから」 ボタンまた は、「メニューページ」から「ライセンス一括編集」を選択 してください。

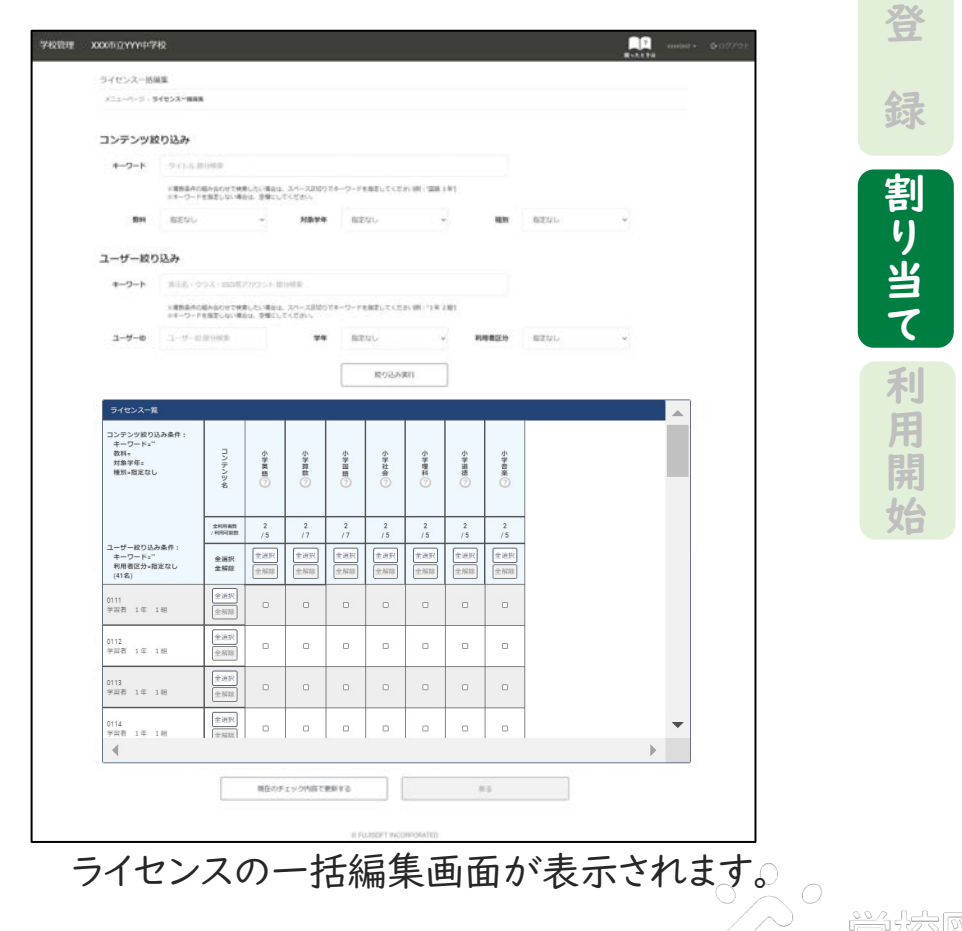

14

 $\Box$  $\mathcal{T}$  $\blacktriangleleft$ .

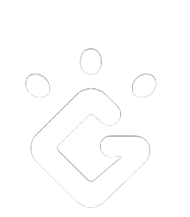

教科書ライセンスを割り当てる

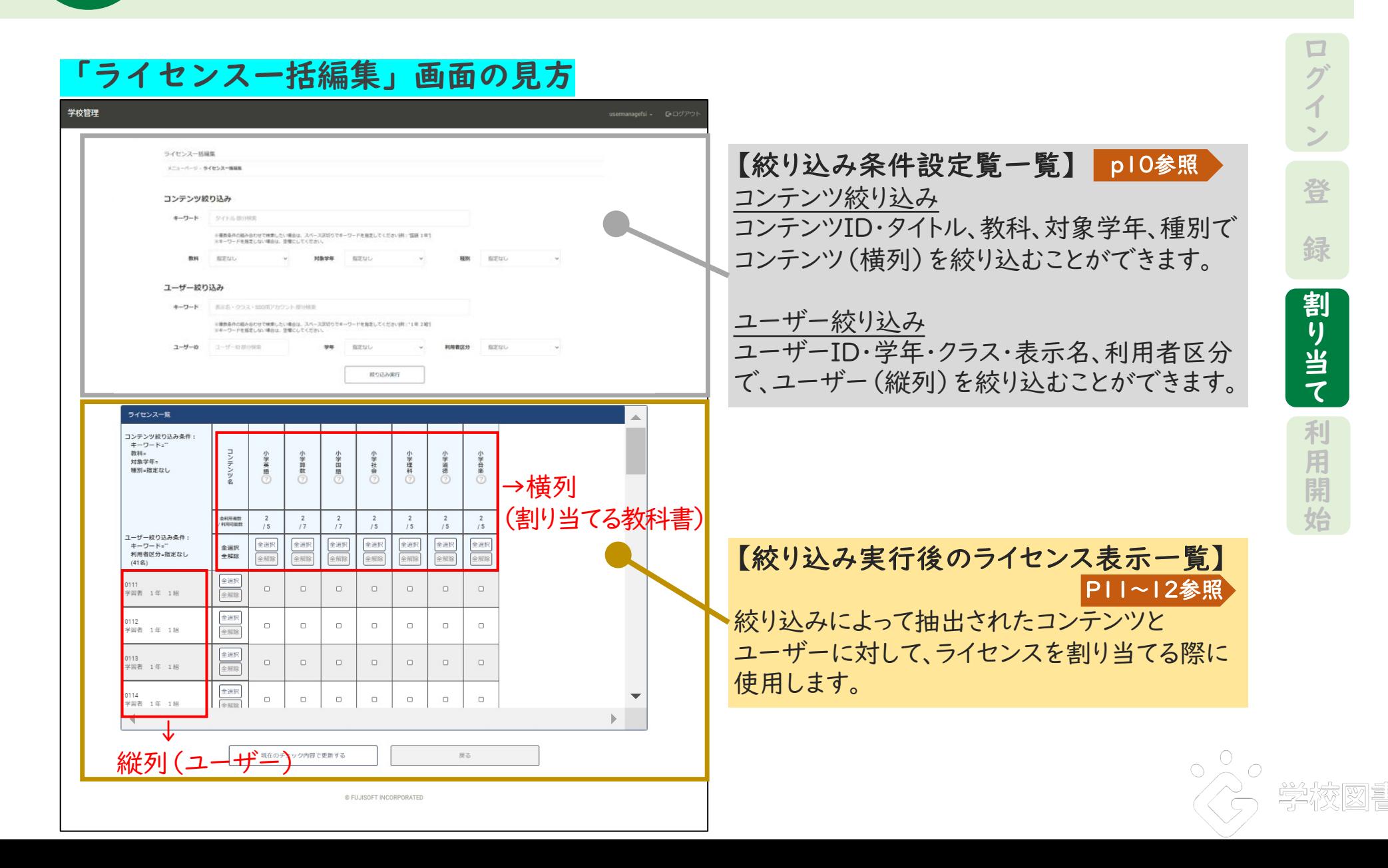

15

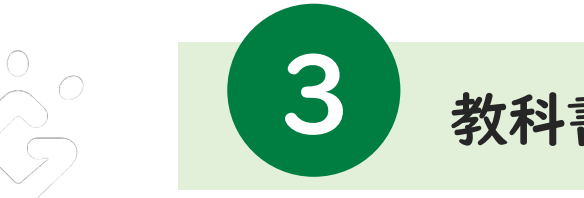

## 教科書ライセンスを割り当てる

ここからは、小学1年生の学習者ユーザーに、小学1年・学習者用の コンテンツを割り当てる場合の手順を例にご説明します。指導者の場合は学習者→指導者としてください。

## 2.検索条件を設定して、絞り込みを実行する

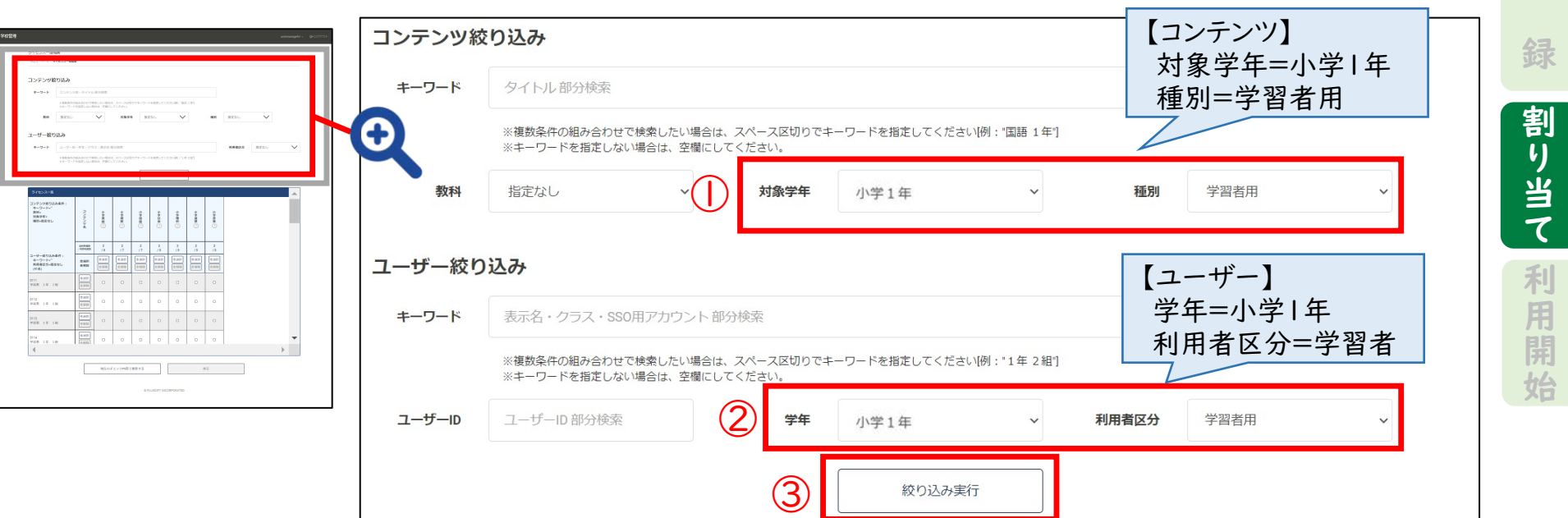

絞り込み条件の入力が完了したら、「絞り込み実行」を選択してください

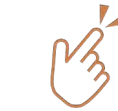

<u>ユーザーをキーワードで絞り込むためには、[p4「ユーザー情報の登録」](#page-10-0)</u> の任意入力項目を適切に登録しておく必要があります。

16

 $\Box$  $\mathcal{T}$  $\blacktriangleleft$ .

登

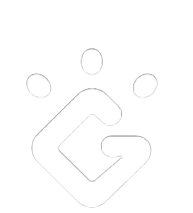

教科書ライセンスを割り当てる

## 3.ライセンスを割り当てるユーザーを選択する

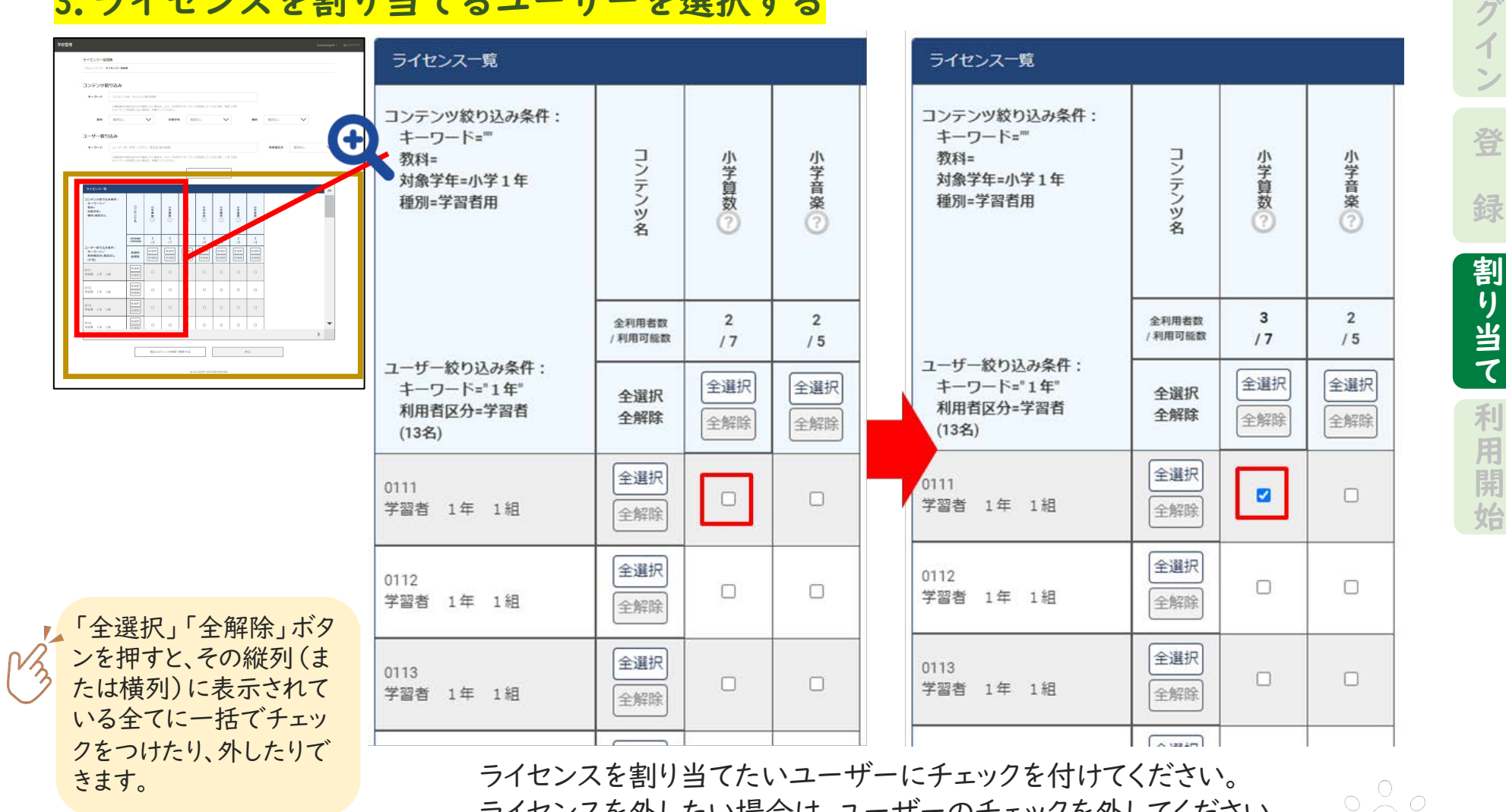

ライセンスを外したい場合は、ユーザーのチェックを外してください。

17

 $\Box$ 

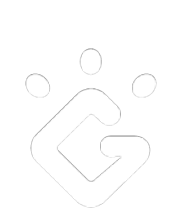

教科書ライセンスを割り当てる

## 3.ライセンスを割り当てるユーザーを選択する

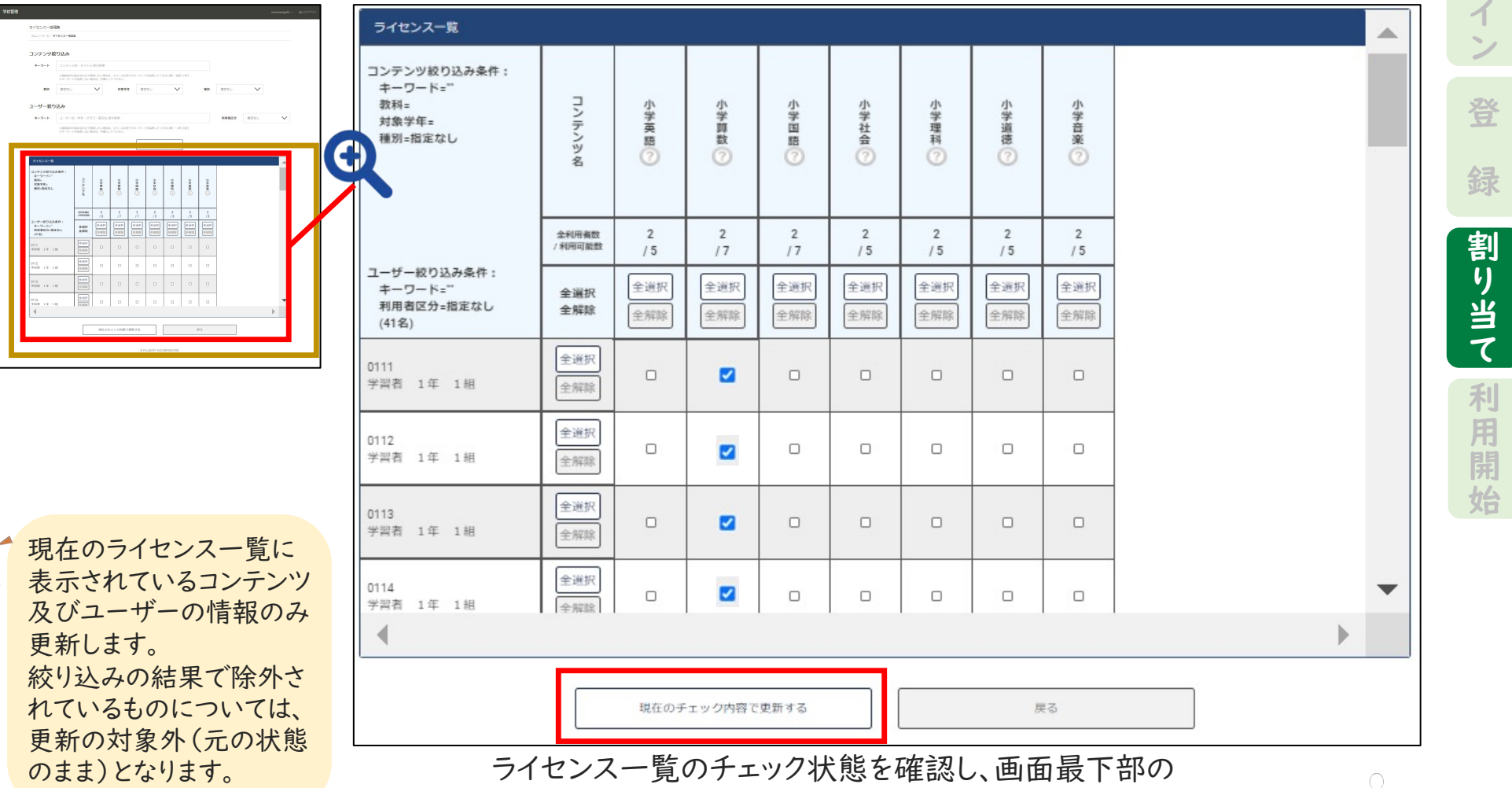

「現在のチェック内容で更新する」 ボタンを押して、このステップは完了です。 ※更新が「配信サイト」に反映されるまで、最長15分間お待ちください。

18

 $\Box$  $\mathcal{T}$ 

 $\overline{\zeta}$ 

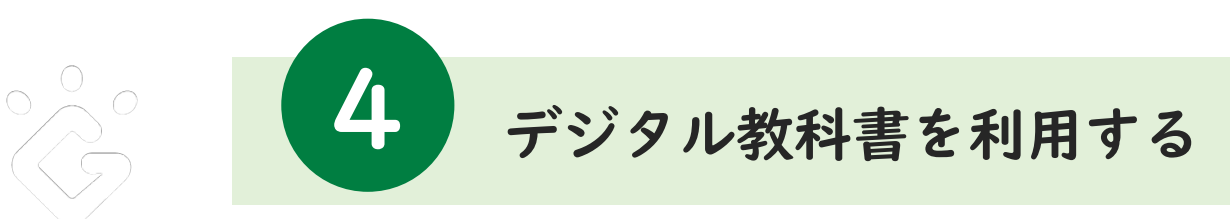

各端末で「配信サイト」にアクセスしてデジタル教科書を利用するための初期手順を記載します。

<span id="page-18-0"></span>このデジタル教科書は、標準ブラウザで使用します。 デジタル教科書専用のアプリケーションを新たにインストールする必要はありません。

## 1.「配信サイト」URLにアクセスする

<https://mirai-pf.jp/user/login.html>

※「学校管理サイト」での更新内容が「配信サイト」に反映されるまで、最長15分間お待ちください。

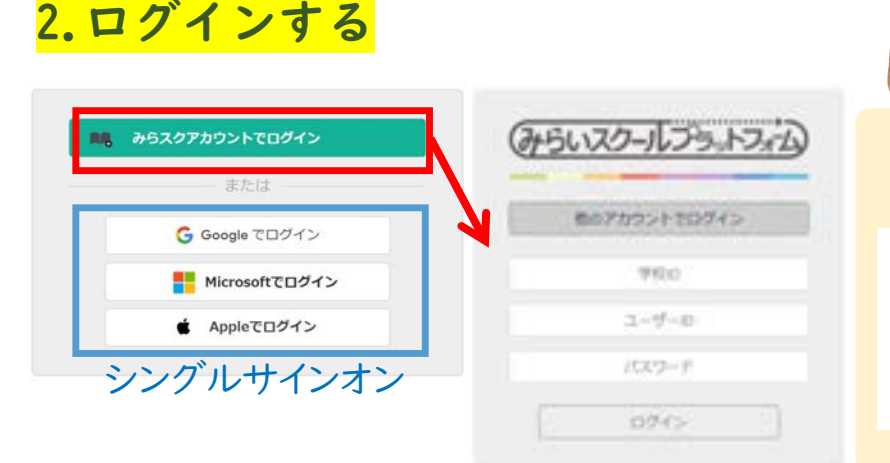

# 次回からの簡易アクセス設定をする(推奨)

次回からのURL入力やQRコードの読み込みを省略するため、 学校の運用に従って、以下のようなアクセス設定をしてください。

ログイン画面、または本棚画面を登録する方法例 ①お気に入り に登録 ②ブックマーク に登録 ③ショートカット の作成

学校ID、ユーザーID、パスワードを入力または、シングルサインオンでログインします。 ※ログインするための情報について

学校ID:ライセンス情報でお知らせした学校IDです。

ユーザーID・パスワード:「学校管理システム」でご登録いただいたユーザーID・パスワードを入力してください。

※シングルサインオンでのログイン方法は[、p15.16を](#page-20-0)参照ください。

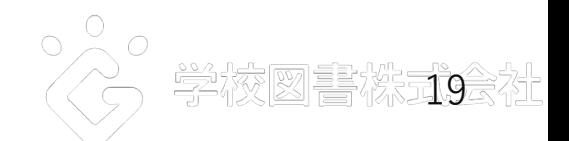

 $\Box$  $\mathcal{T}$  $\blacktriangleleft$ .

割  $\mathcal{L}$ 当  $\tau$ 

録

登

利 用 開 始

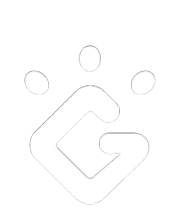

## デジタル教科書を利用する

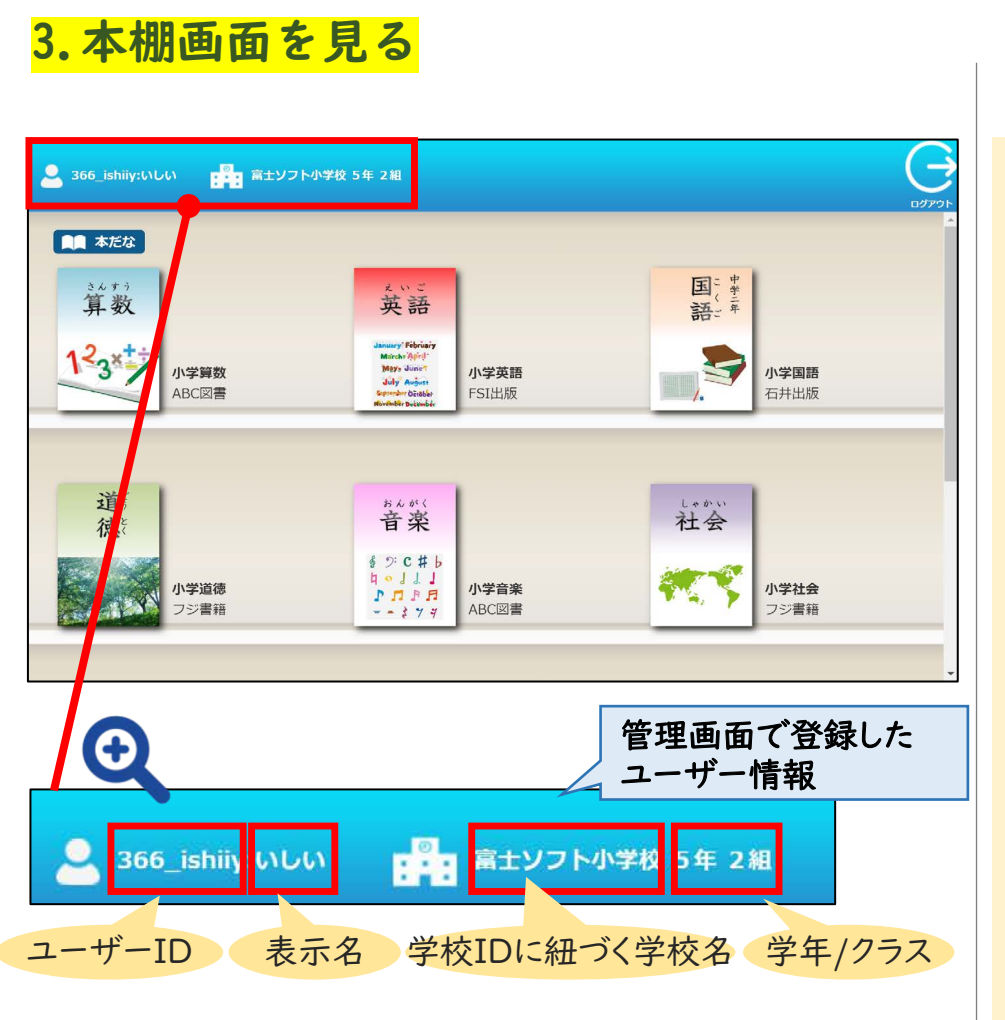

ログインしたユーザーに紐づく情報とコンテンツが 表示されます。

 $\mathcal{A}$ 本棚画面のログインの仕組み

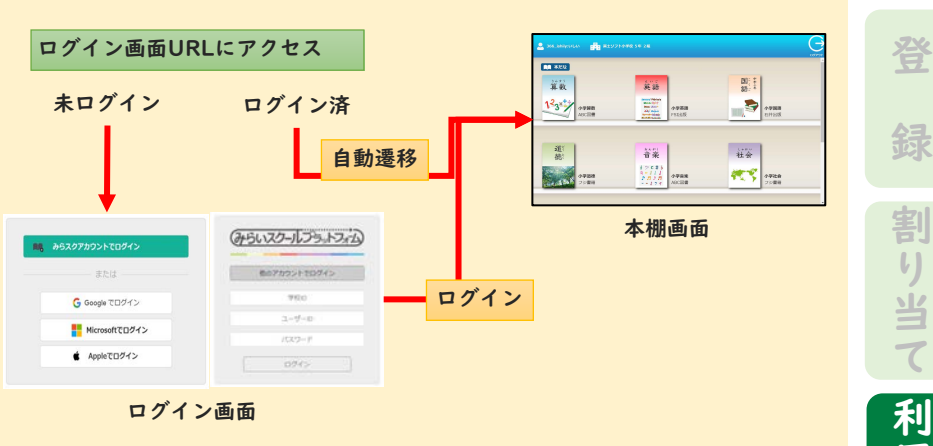

既にログイン済の状態で、ログイン画面を開くと、 自動的に本棚画面に遷移します。 (※ログイン状態の保持期間は、ログイン後8時間 となります)

 $\frac{20}{20}$ 

 $\Box$  $\mathcal{T}$  $\blacktriangleleft$ .

 $\mathcal{L}$ 当  $\tau$ 

利 用 開 始

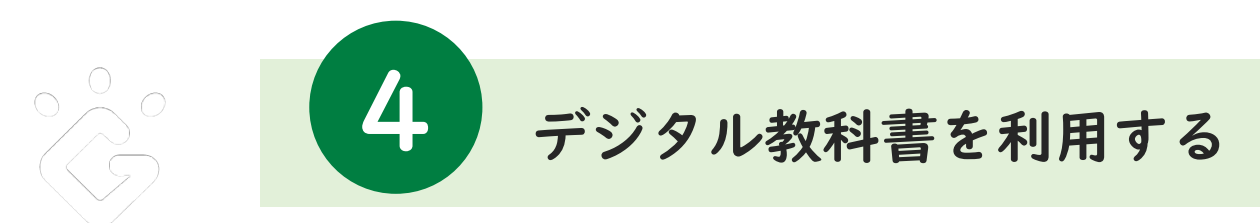

## Google アカウントのログイン方法

<span id="page-20-0"></span>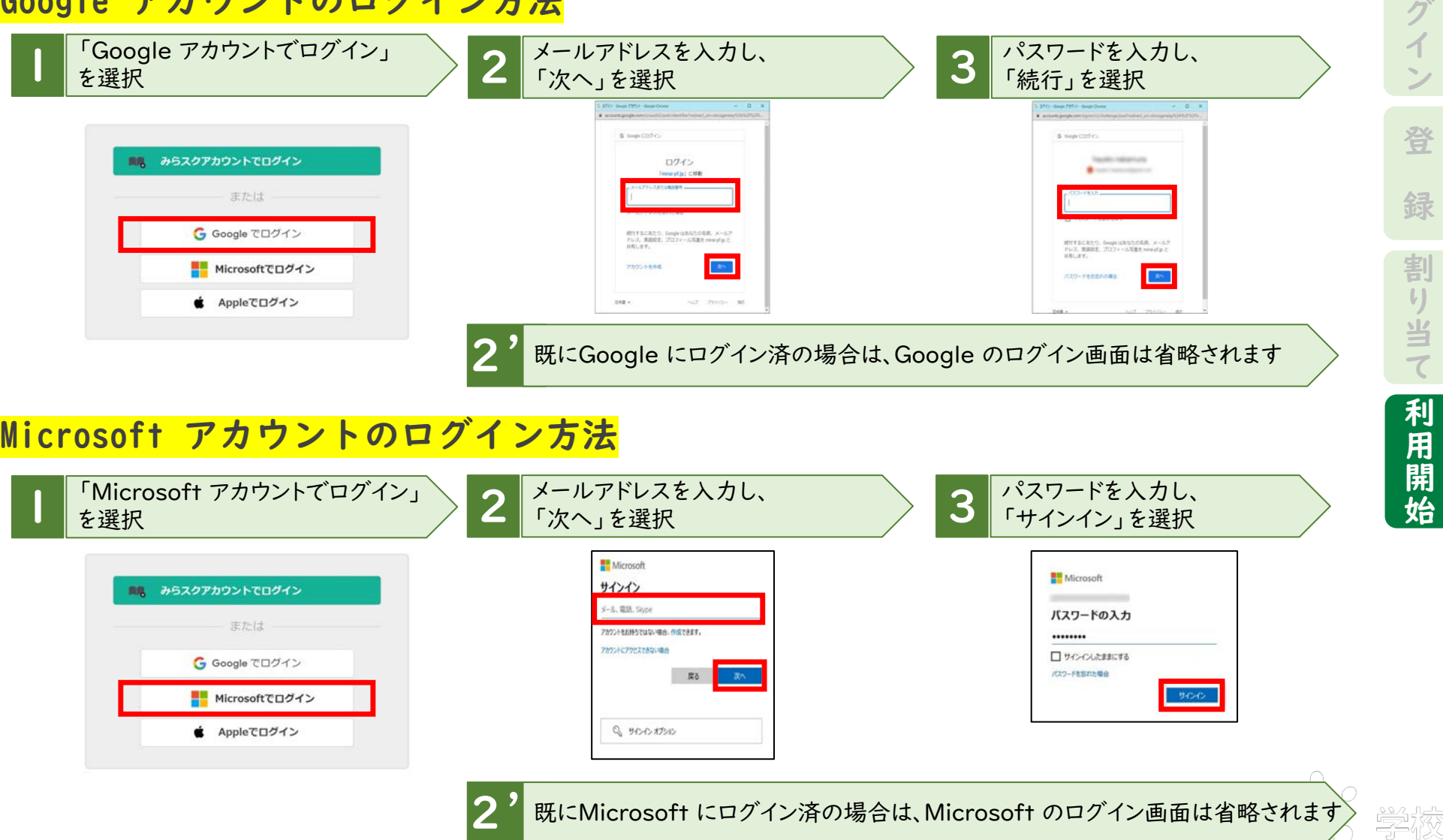

21

网重雪;

 $\Box$ 

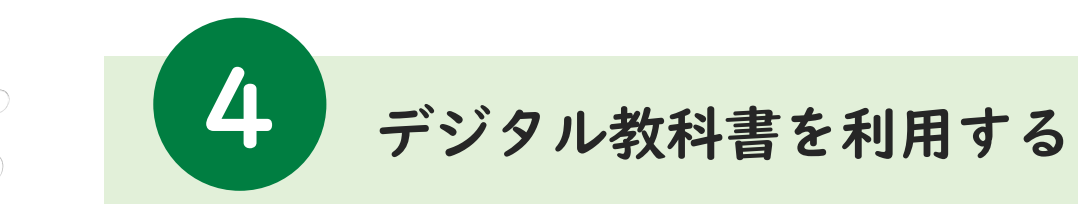

 $\begin{array}{c} 0 \\ 0 \end{array}$ 

## Appleアカウントのログイン方法

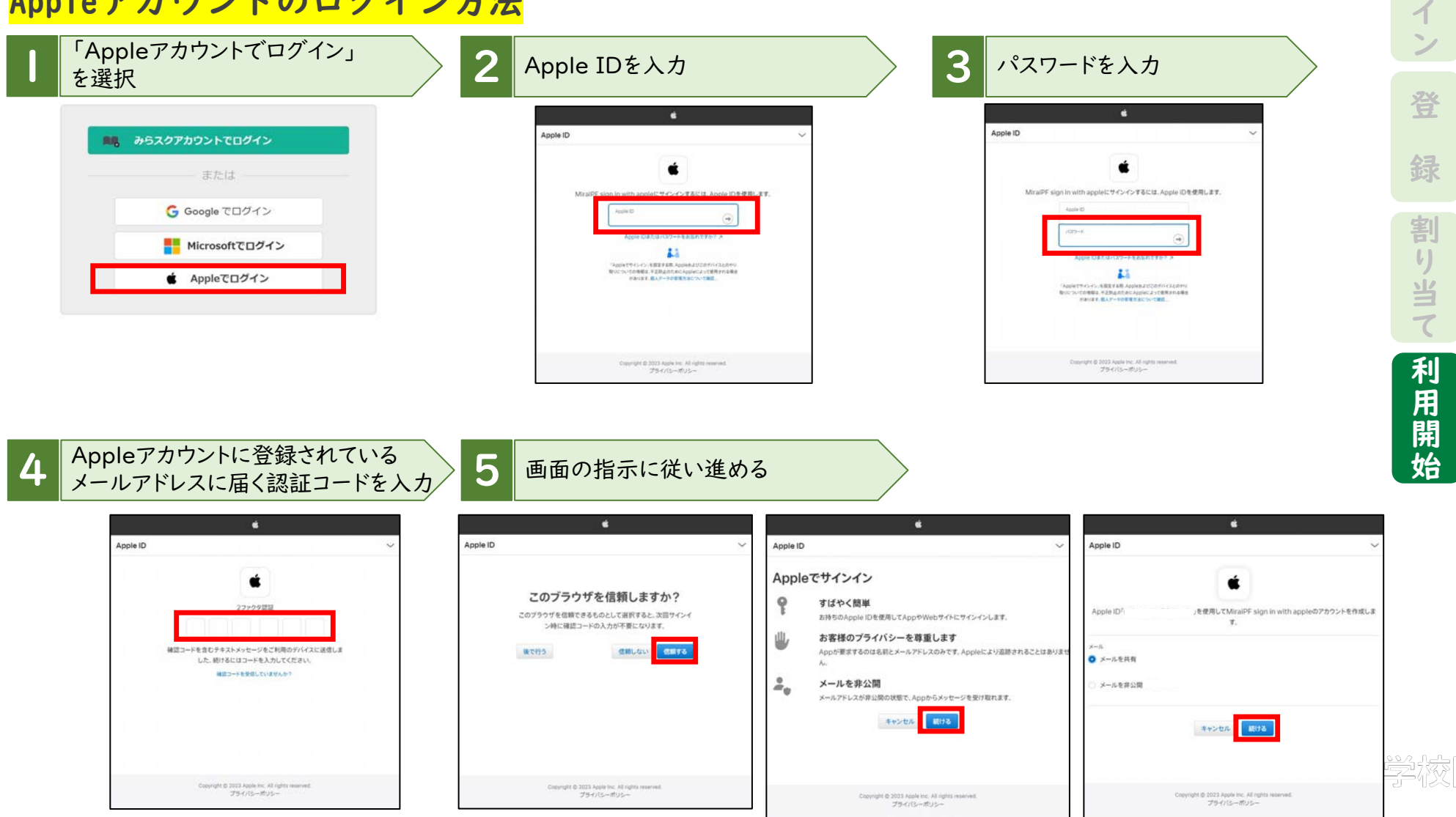

22

 $\Box$  $\mathcal{T}$ 

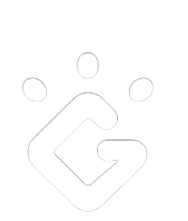

デジタル教科書を利用する

### 4.デジタル教科書を開く

4

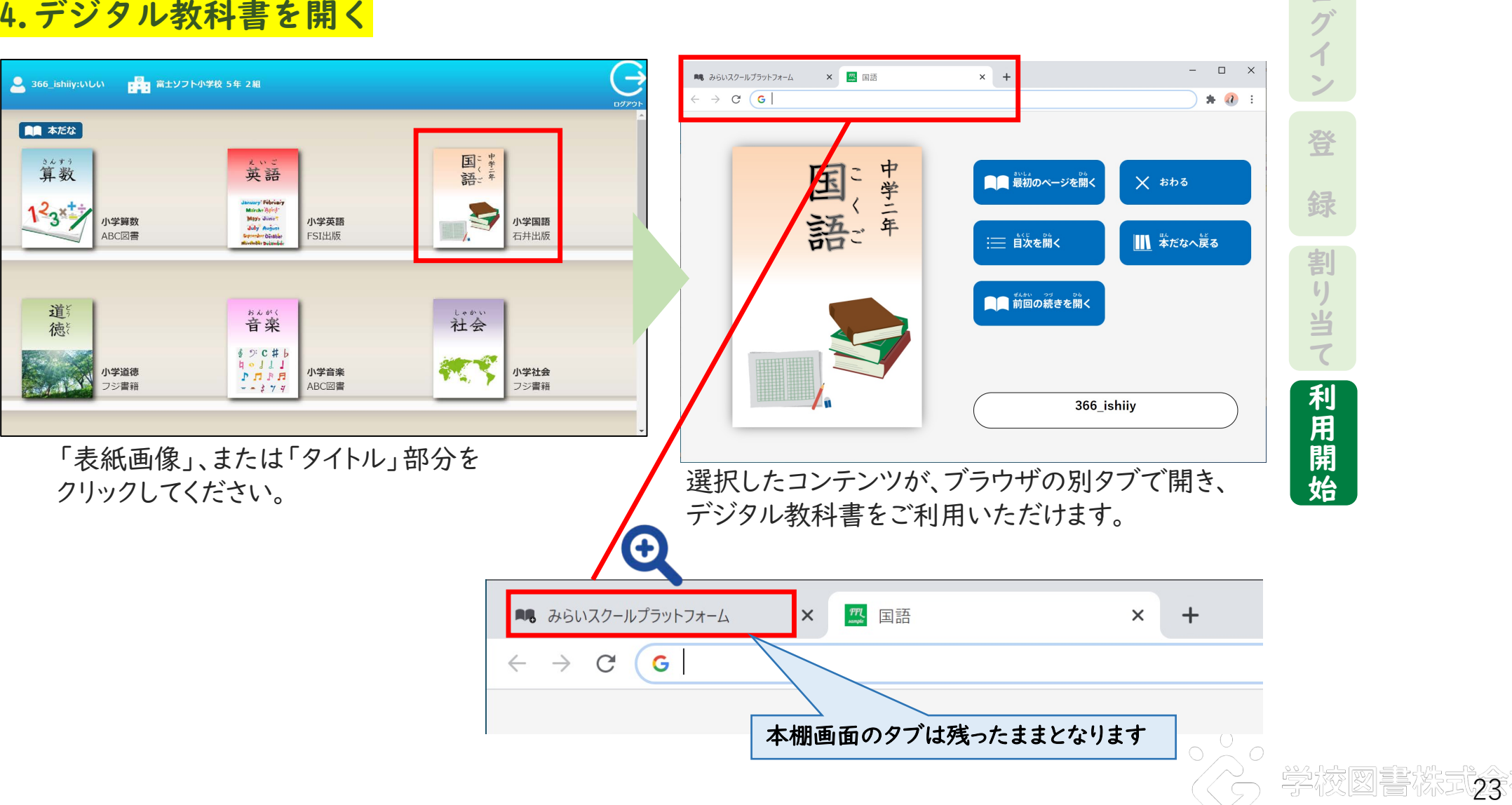

 $\Box$